## スペース管理システム 若手研究者のスペース確保状況 登録の手引き

(2023-3-10 版)

このマニュアルは、「若手研究者のスペース確保状況」の登録をおこなうためのものです。

システムにログインできるユーザであれば、どの室でも登録することが可能です。 なお、以下の場合及びその他お問い合わせは、

システム管理者 (ssmshisetsu@jimu.kyushu-u.ac.jp) までご連絡ください。

- ・登録したいがログインできない。(講義室予約【閲覧モード】に遷移する) →新任の教職員や派遣職員の方は、システムにユーザ登録されていない場合があります。 氏名(フルネーム)、所属、メールアドレス、電話番号(内線)をご連絡ください。 ※学生の方は不可です。
- ・室の申請者を変更したい。
	- →変更したい室の室 ID (例: 2-504-2F-15)、現在の申請者名、変更後の申請者名を ご連絡ください。

=============== 目 次 ==============

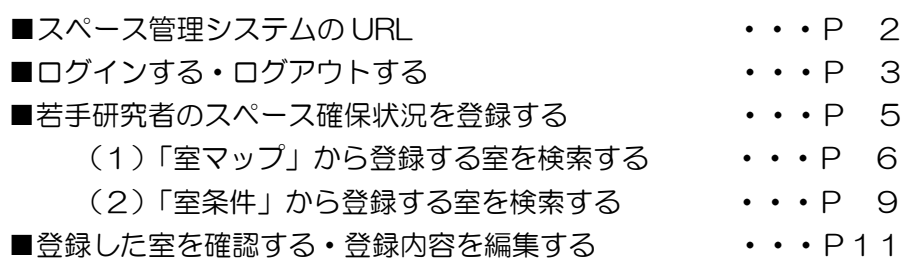

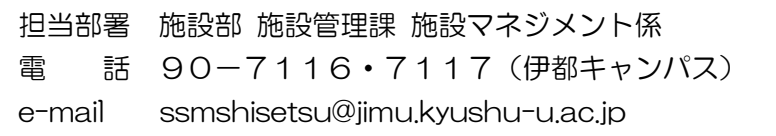

スペース管理システムのURL

https://rent.facility2.kyushu-u.ac.jp/ (学内·学外共通)

●九州大学ホームページからもアクセスできます。

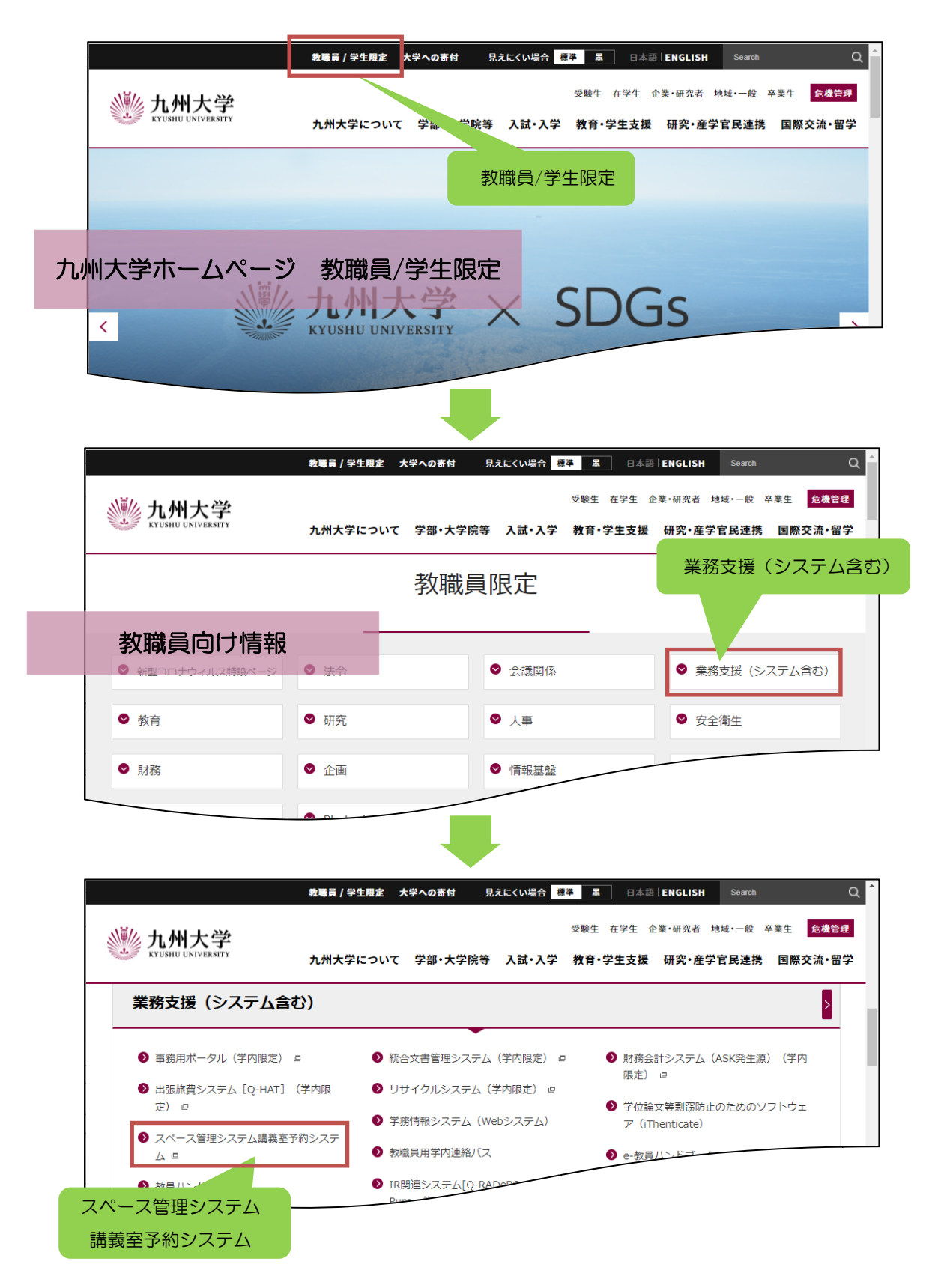

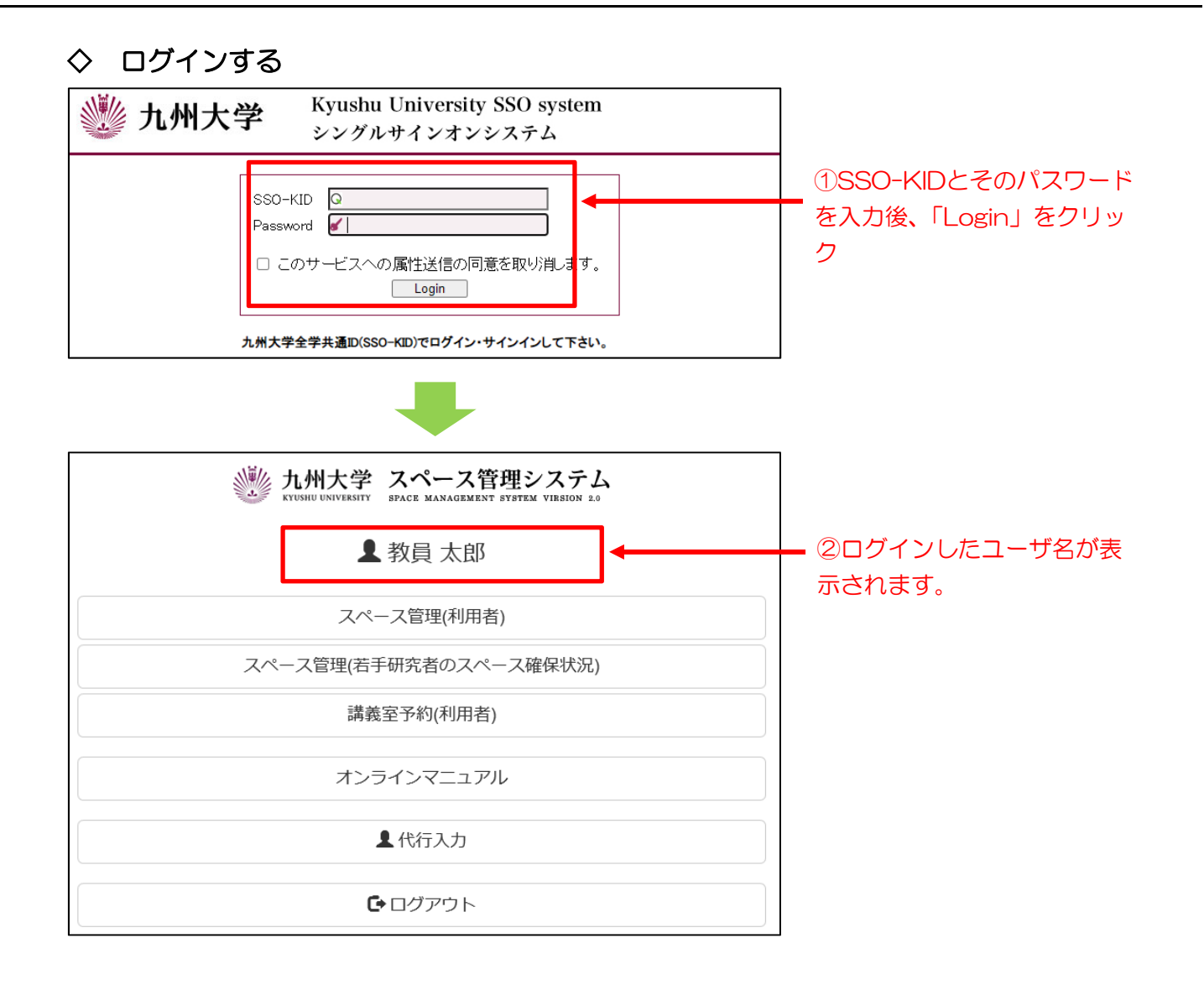

# ◇ ログアウトする

(1)トップ画面からログアウトする

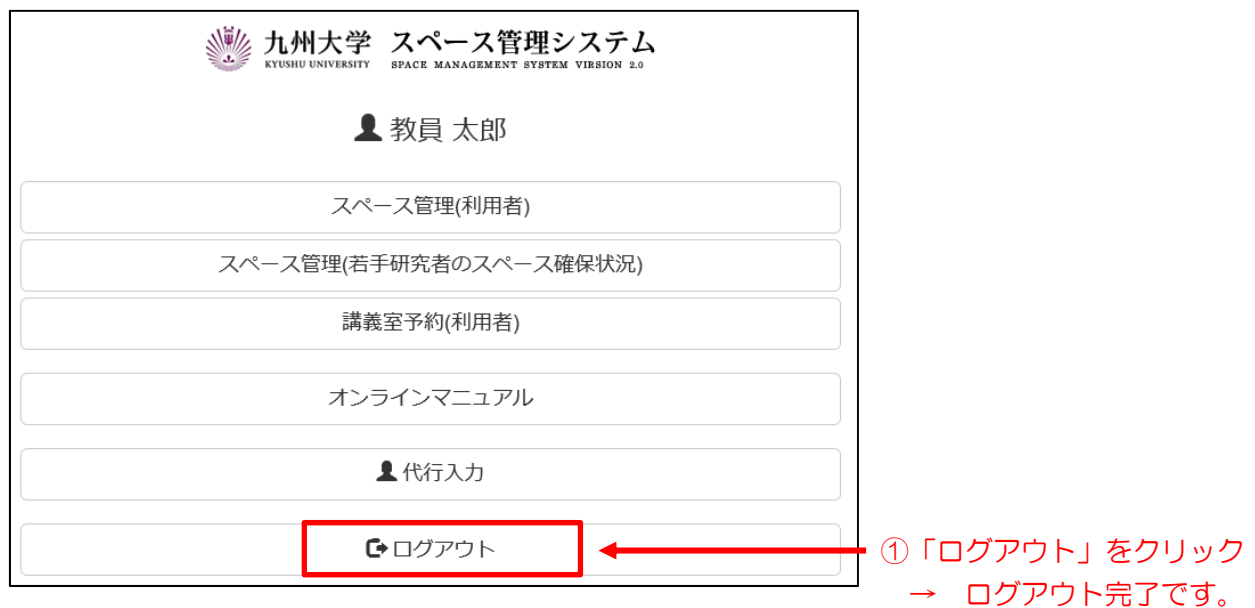

## (2)作業の途中でログアウトする

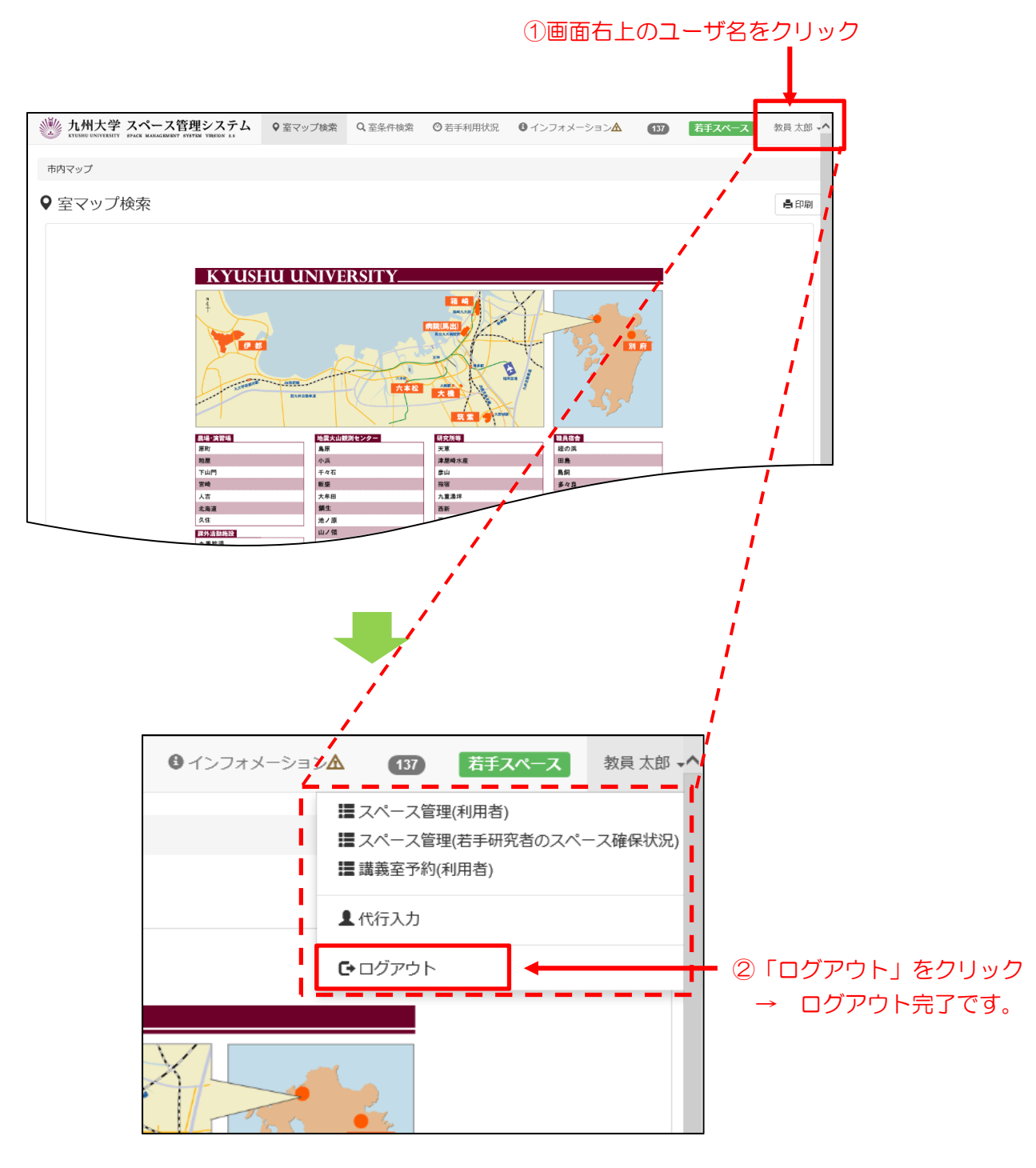

システムにログイン後、「スペース管理(若手研究者のスペース確保状況)」を選択します。

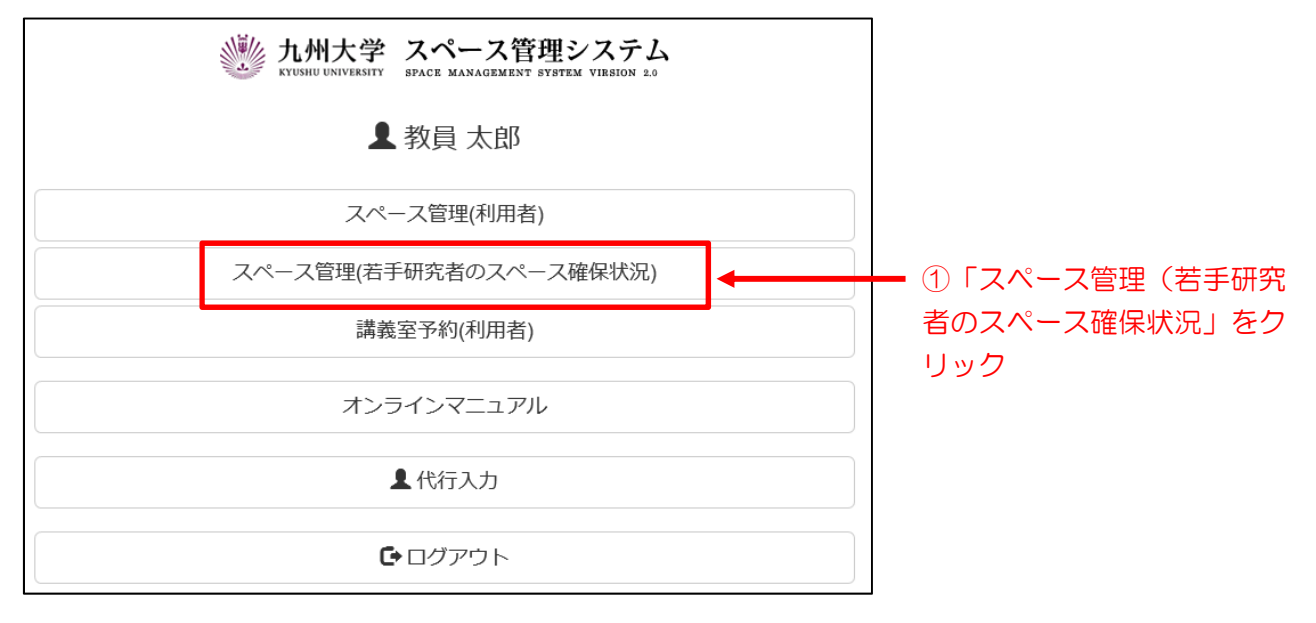

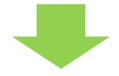

「室マップ検索」画面が表示されます。

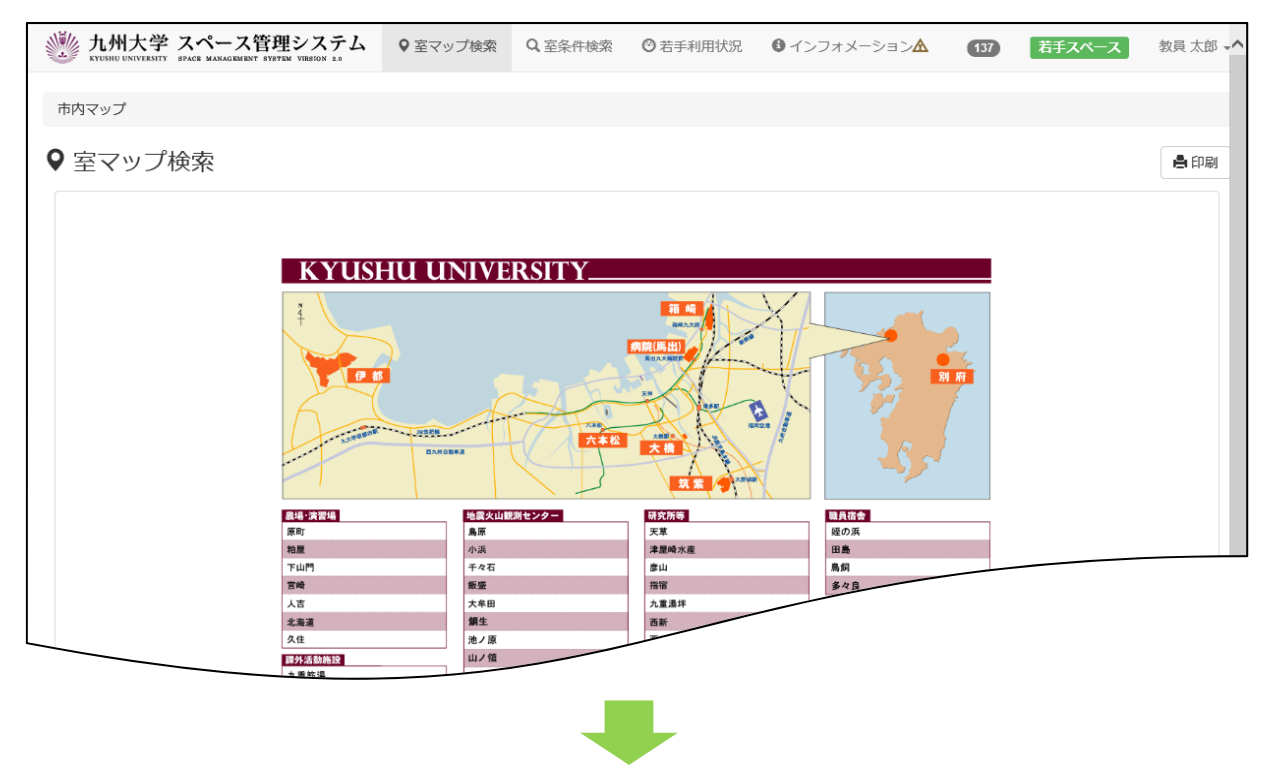

登録したい室を検索するには、以下の2つの方法があります。

(1)「室マップ」から検索する・・・・6ページ

(2)「室条件」から検索する・・・9ページ

# (1)「室マップ」から登録する室を検索する

地区→棟→階→室 の順番に選択します。

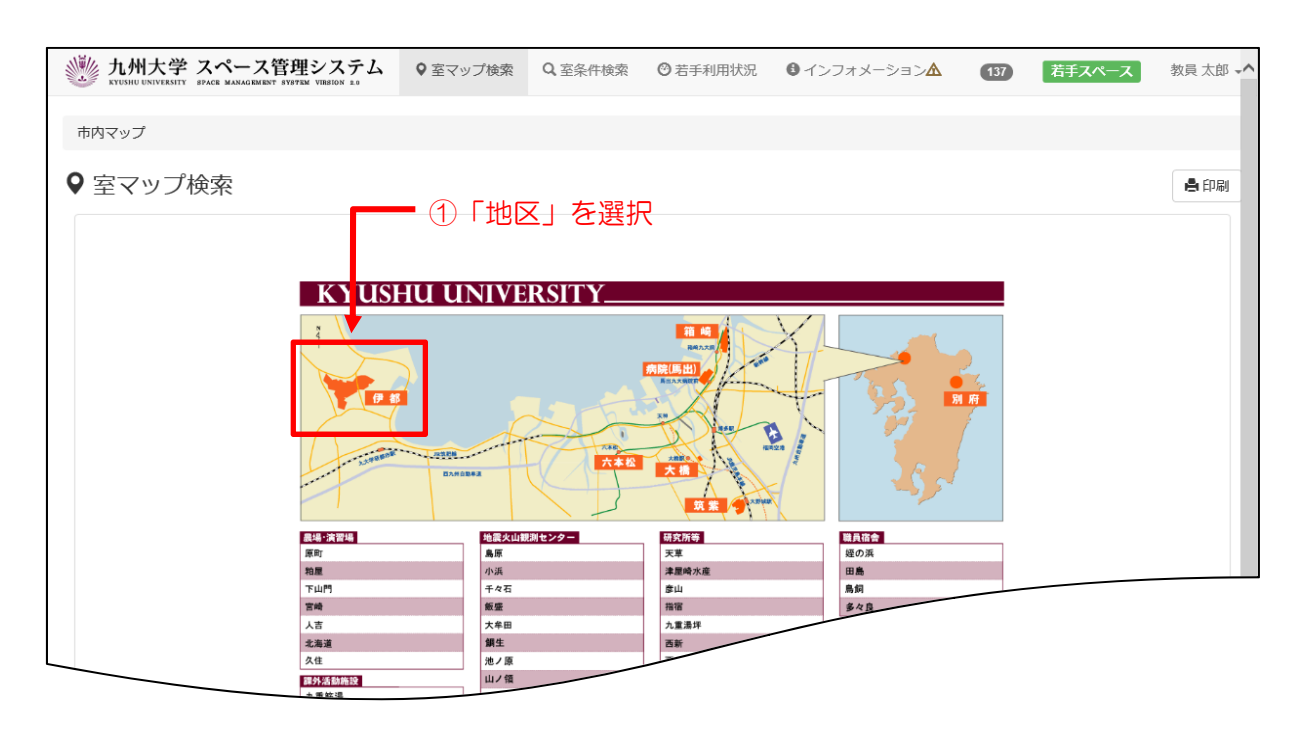

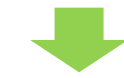

選択した「地区」の建物配置図が表示されます。

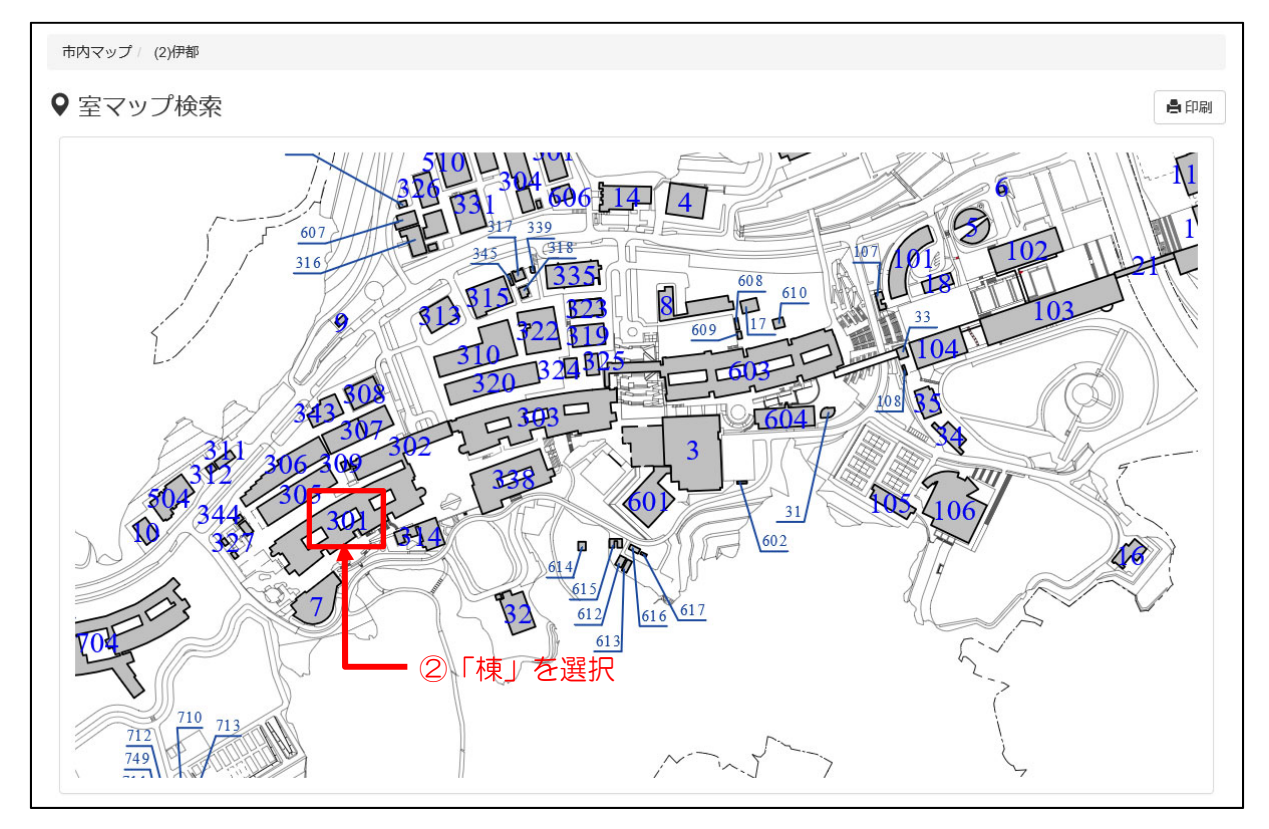

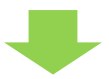

選択した「棟」の最下階の平面図が表示されます。

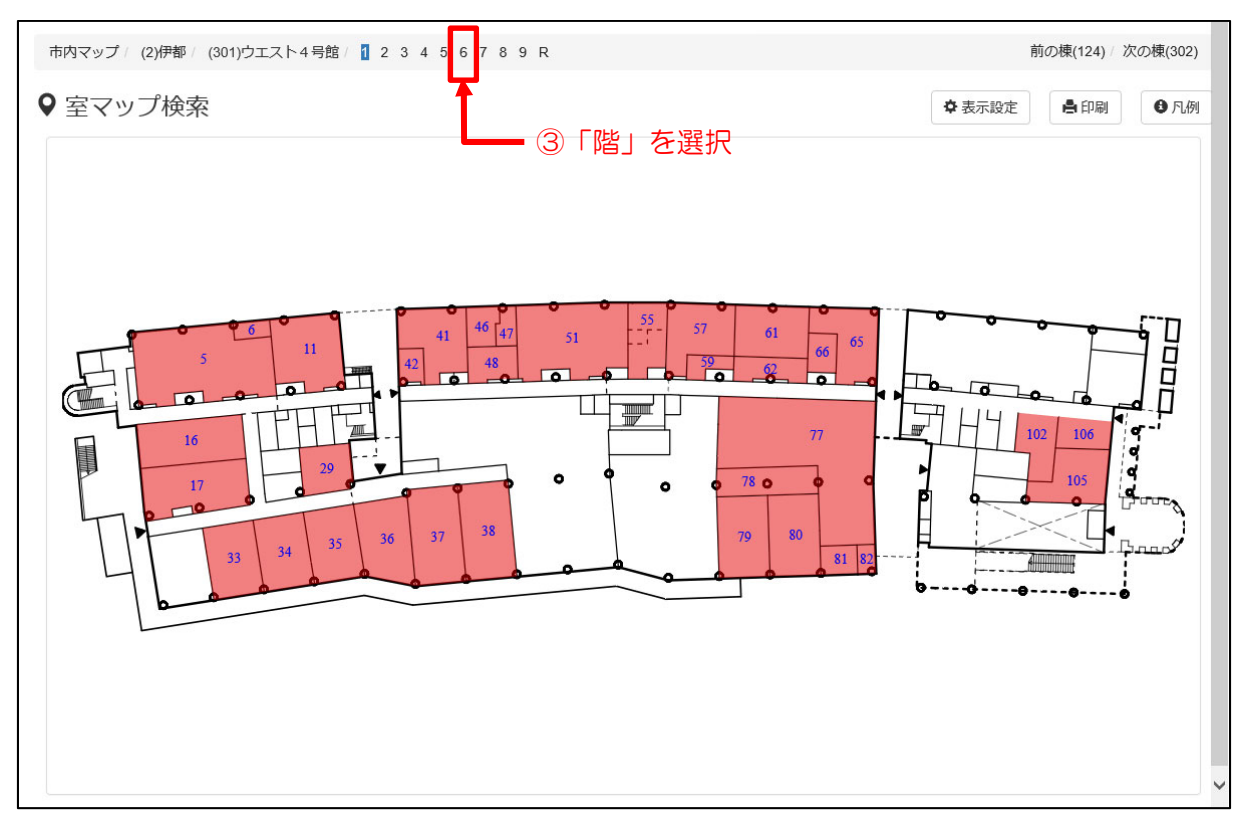

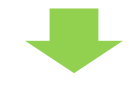

#### 選択した「階」の平面図が表示されます。

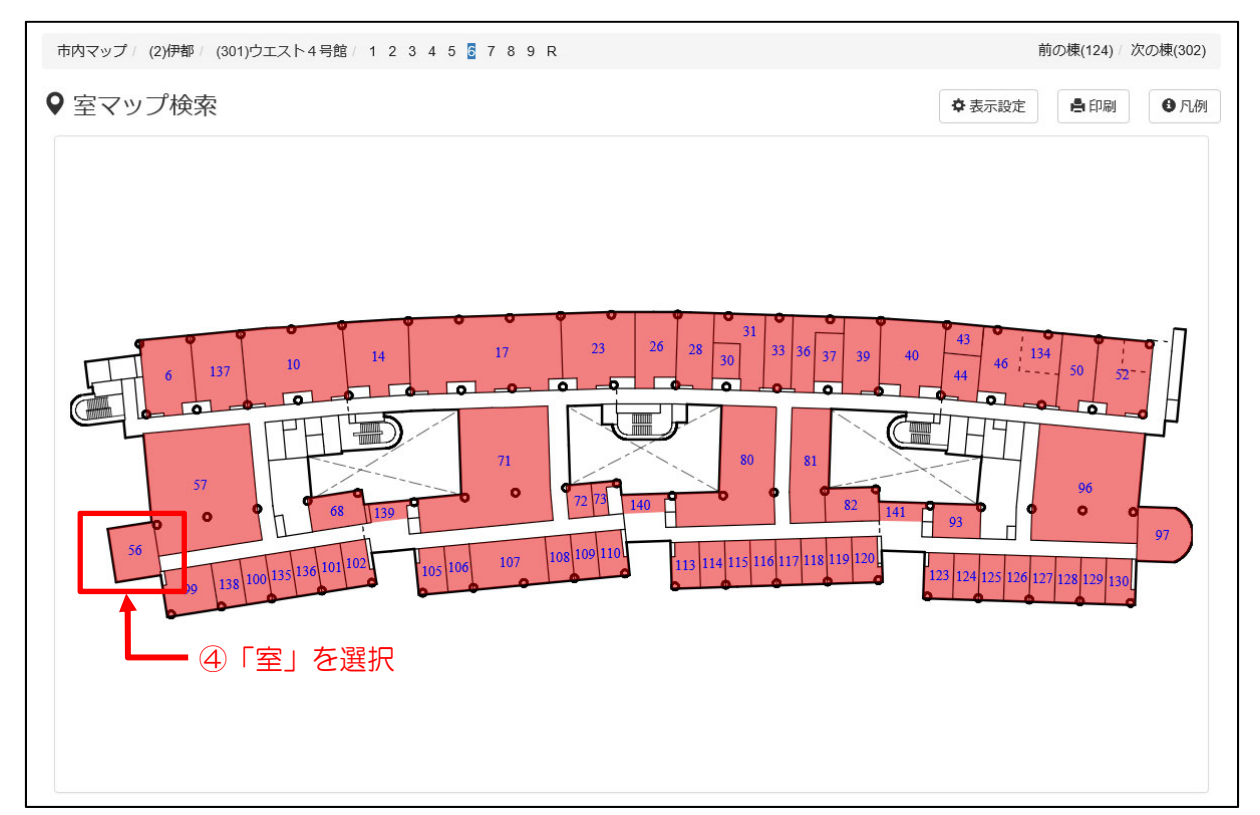

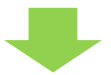

選択した「室」の室情報が表示されます。

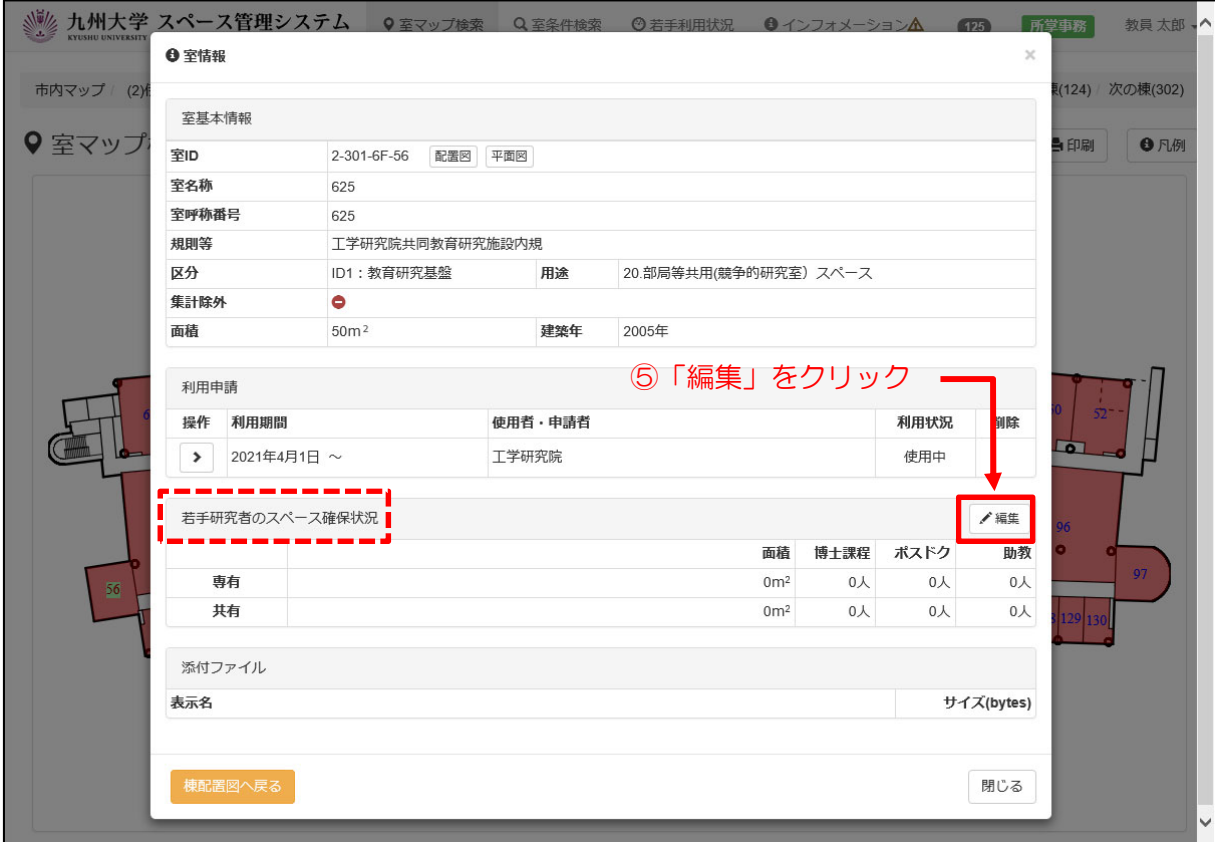

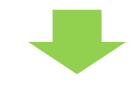

# 入力画面が開きます。

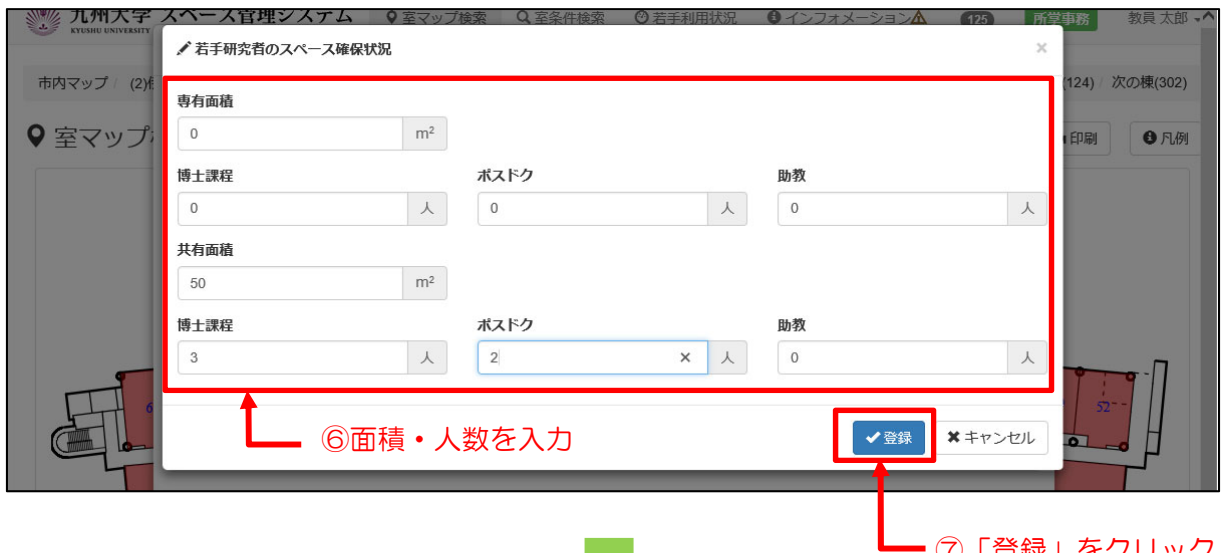

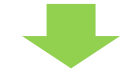

# ⑦「登録」をクリック

### 入力した内容が反映されました。→登録完了です。

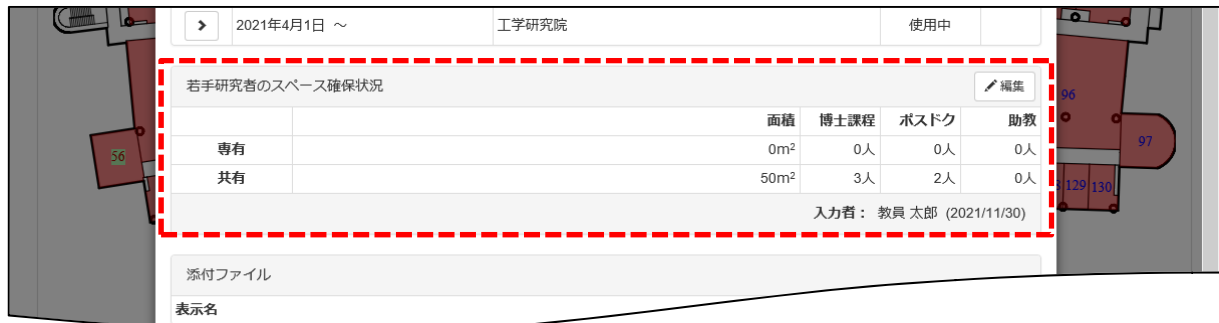

# (2)「室条件」から登録する室を検索する

メニューから「室条件検索」を選択

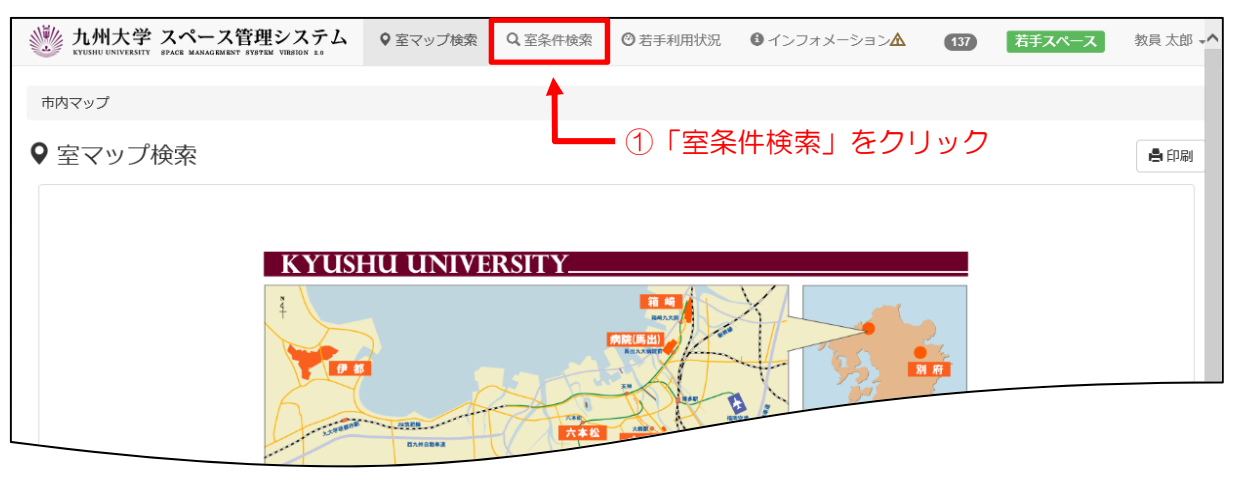

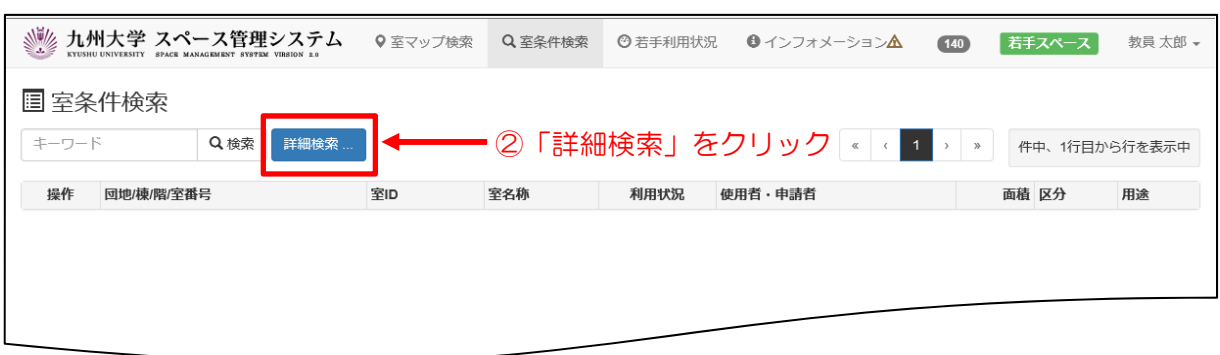

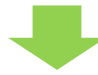

#### 「詳細検索」が開きます。

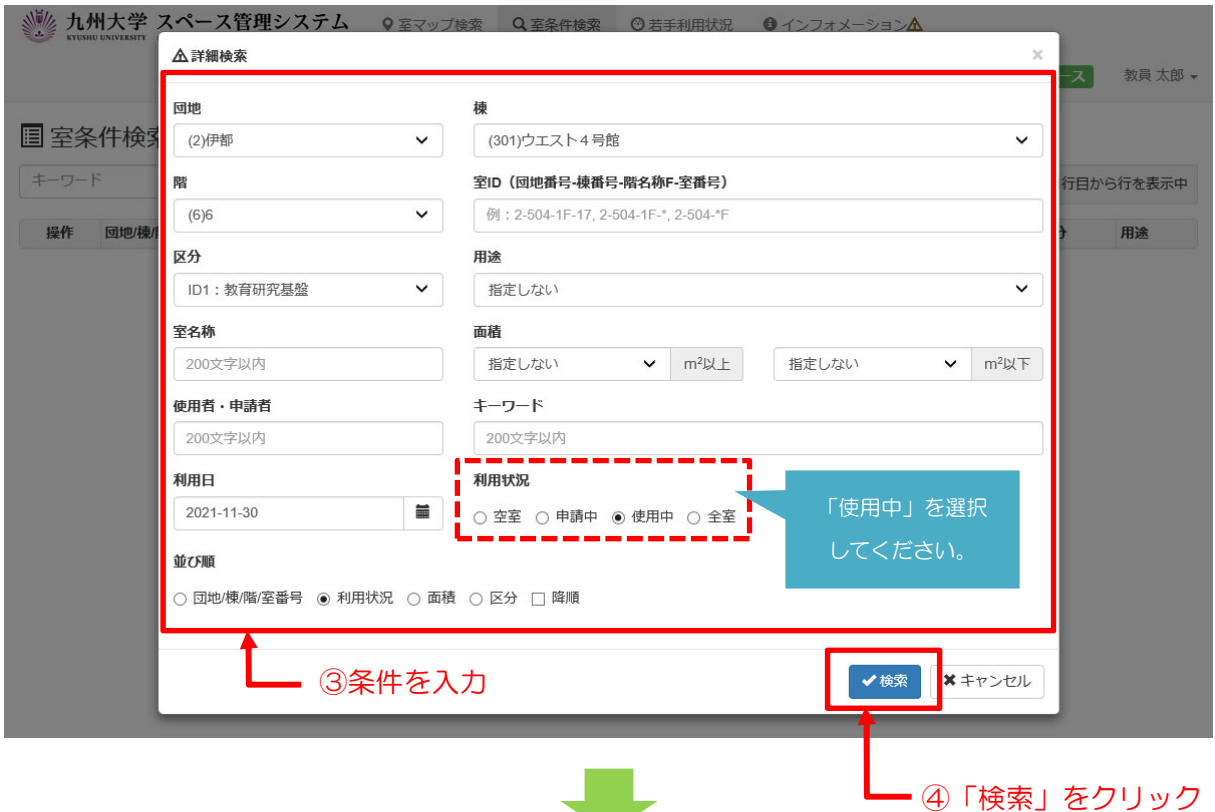

## 検索結果が表示されます。

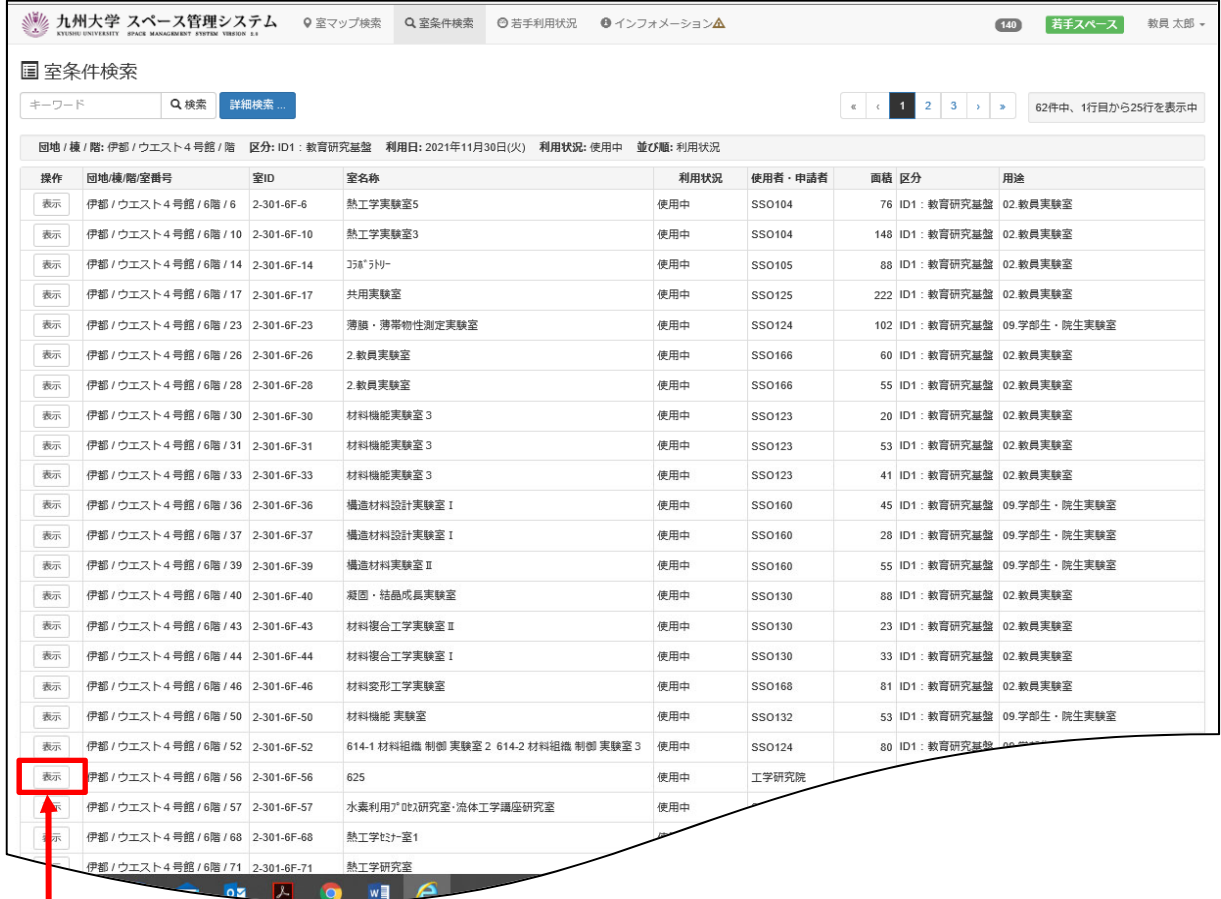

# **レンスの インストンの**<br>トランスの「表示」をクリック

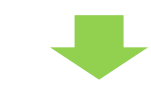

# 選択した「室」の室情報が表示されます。

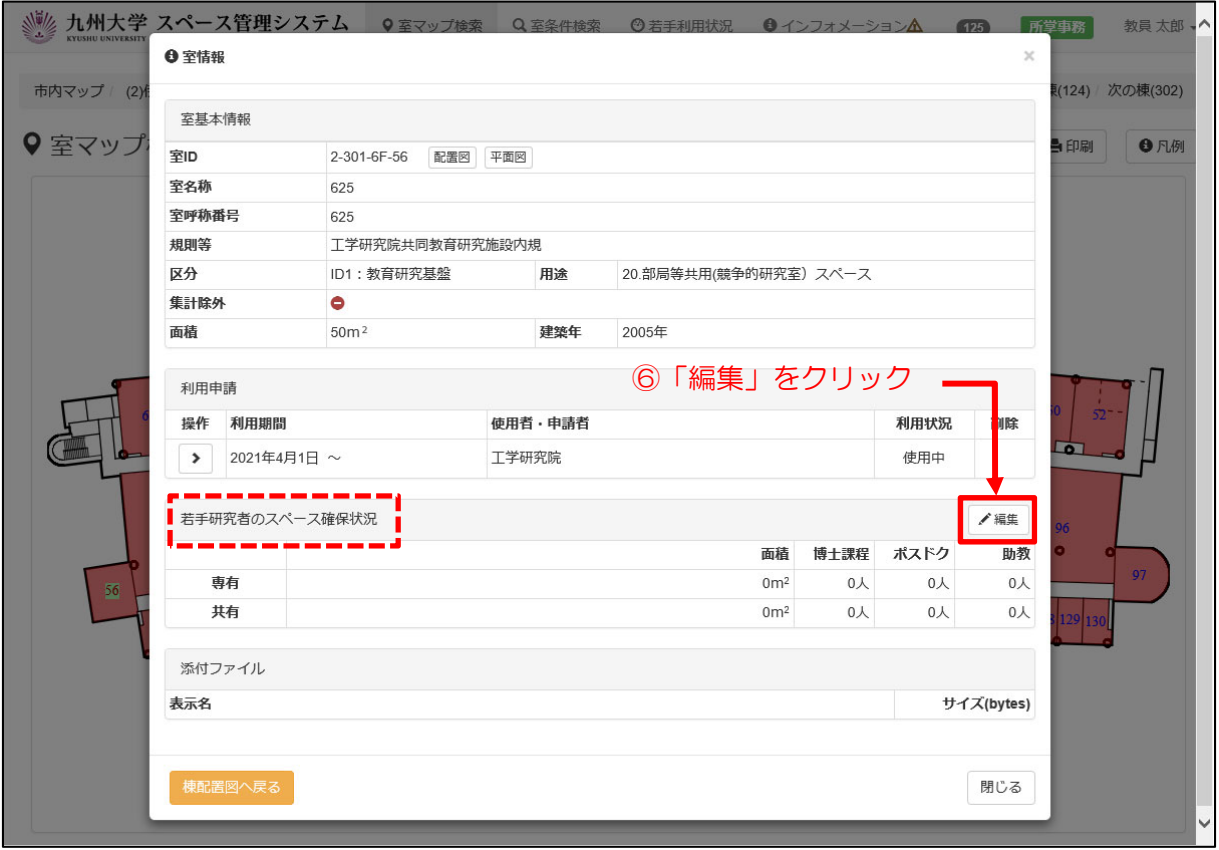

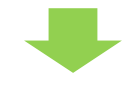

## 入力画面が開きます。

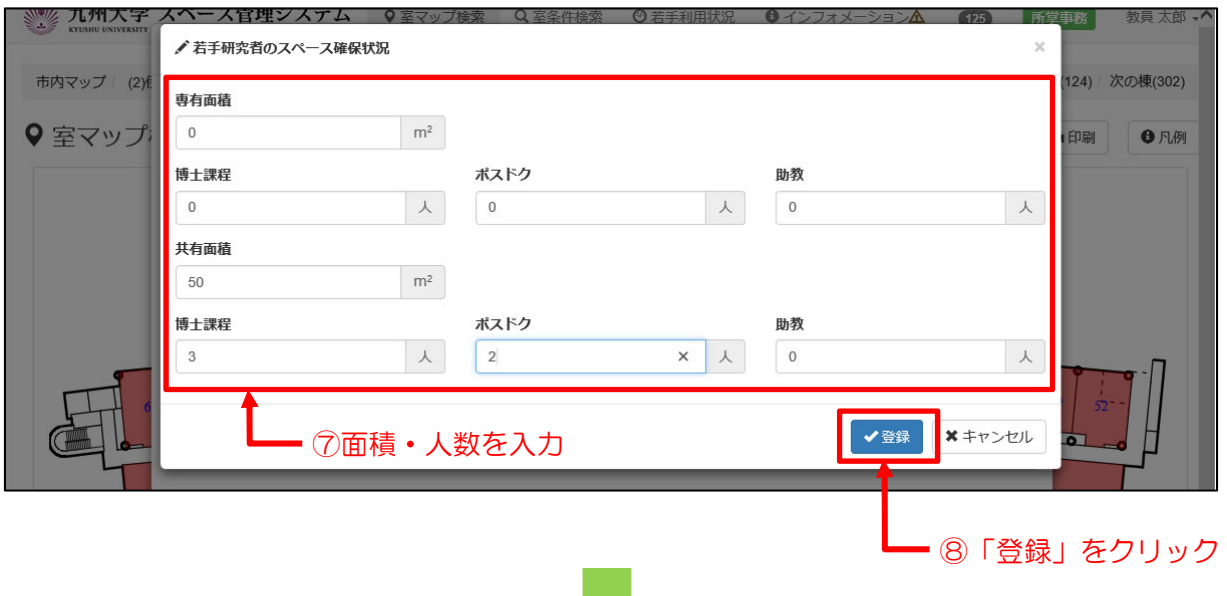

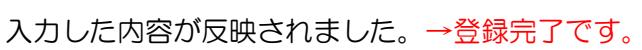

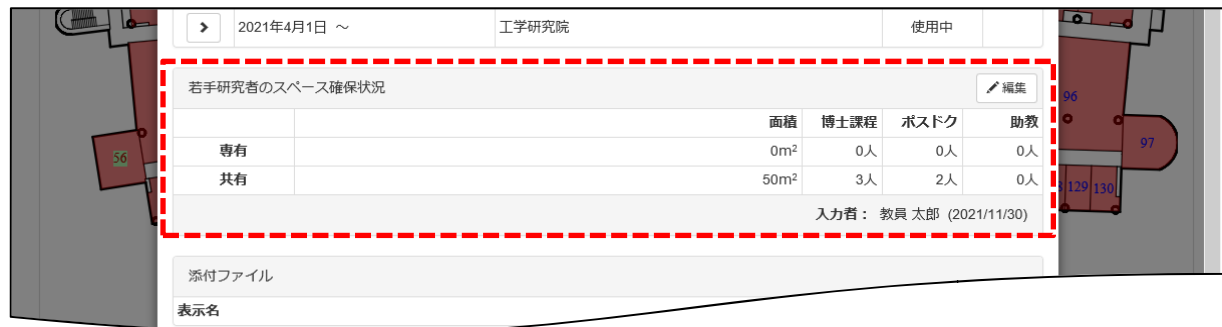

u y

#### メニューから「若手利用状況」を選択

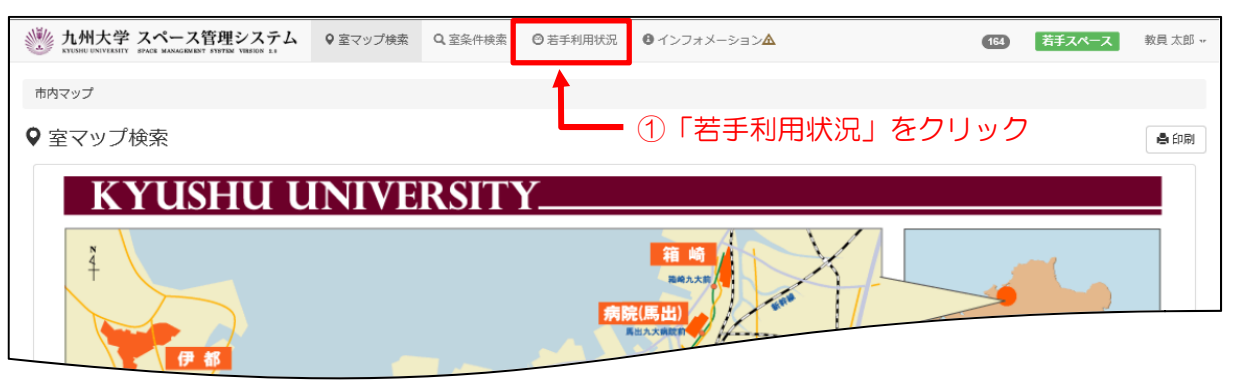

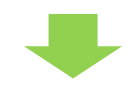

#### 登録した室の一覧が表示されます。

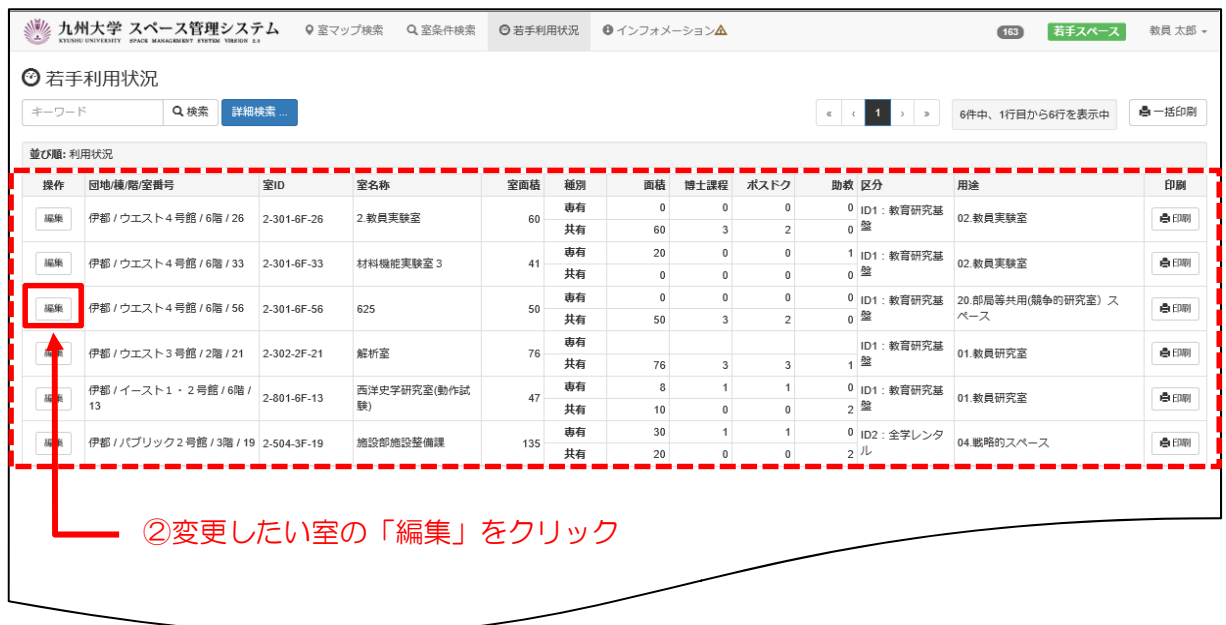

※他のユーザが同じ室を登録した場合、最終更新者による登録内容が反映され、一覧には表示さ れません。

![](_page_11_Picture_7.jpeg)

選択した「室」の室情報が表示されます。

![](_page_12_Picture_31.jpeg)

## 入力画面が開きます。

r

![](_page_12_Picture_32.jpeg)

![](_page_12_Picture_4.jpeg)

⑤「登録」をクリック

入力した内容が反映されました。→変更完了です。

![](_page_13_Picture_13.jpeg)

# 登録が完了しましたら、システムよりログアウトしてください。(4ページ参照)